# 現場クラウド One オンライン電子納品マニュアル (工事・業務版)

令和 5 年 12 月 15 日版

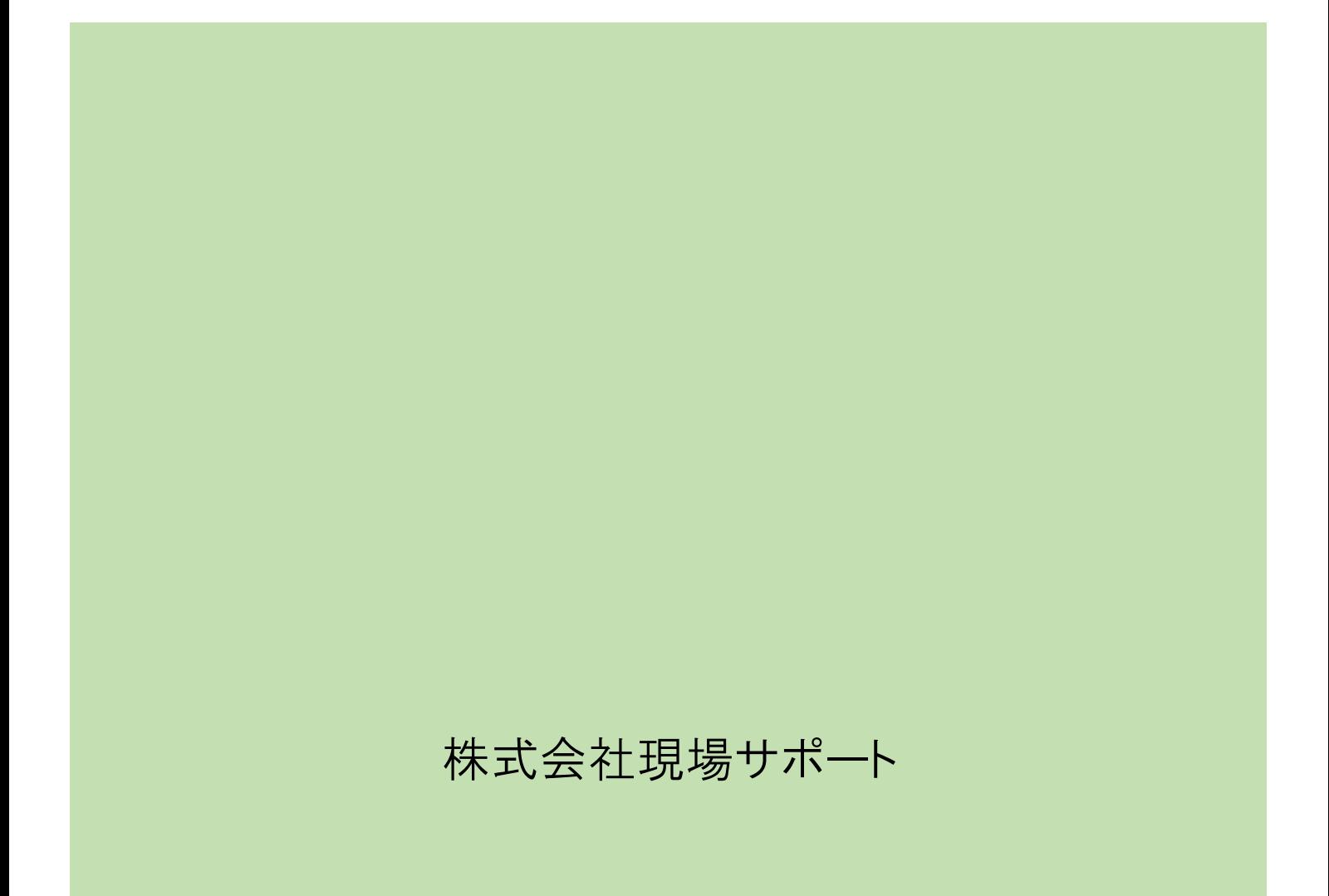

# 目次

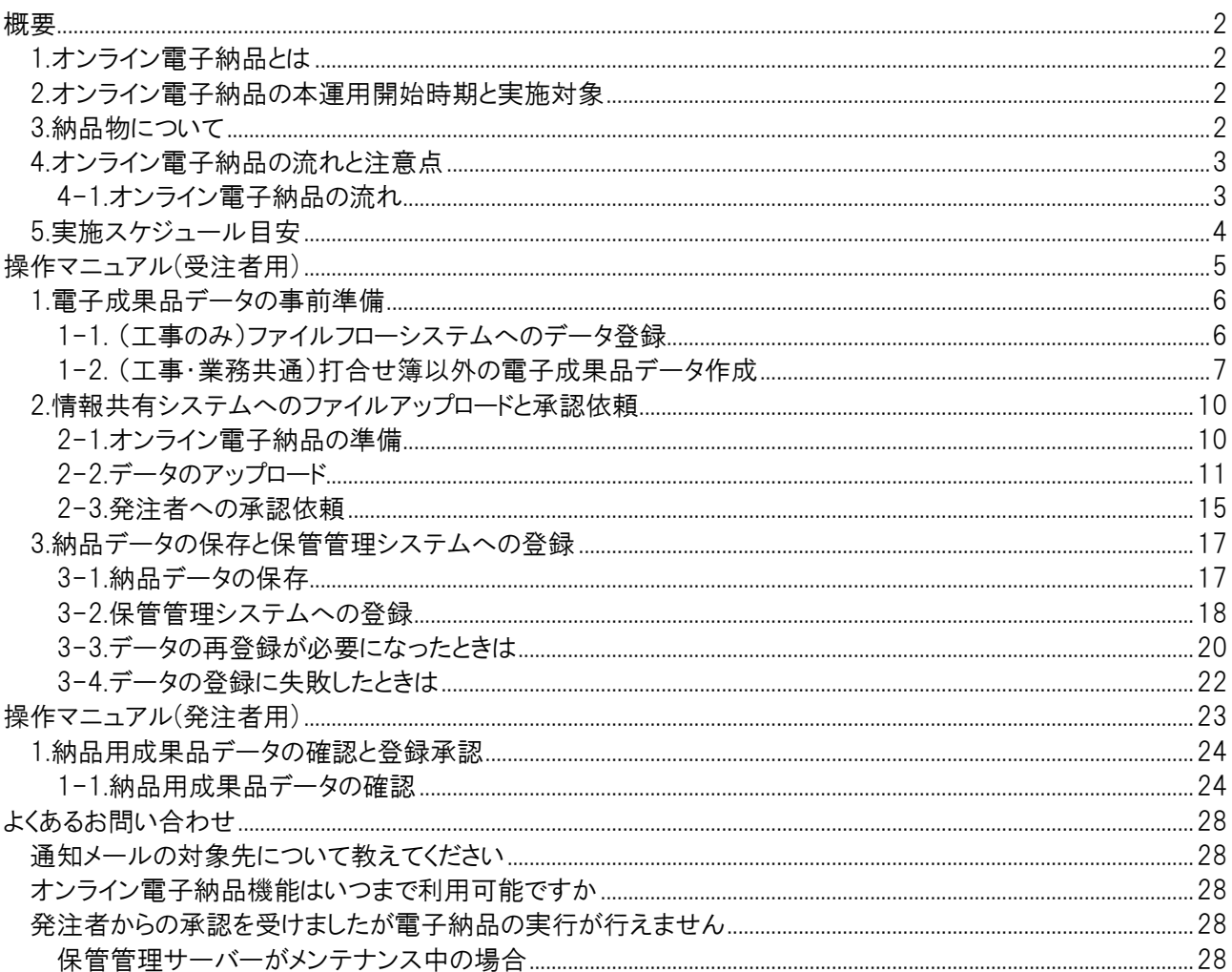

## <span id="page-2-0"></span>概要

#### <span id="page-2-1"></span>1.オンライン電子納品とは

オンライン電子納品とは、工事・業務に係る帳票や図面等のデータを電子媒体ではなく情報共有システムを利用 してインターネットを介することで納品を行うことを指します。

詳細については、国土交通省のオンライン電子納品実施要領をご確認ください。

・オンライン電子納品実施要領 掲載ページ URL : [https://www.cals-ed.go.jp/cri\\_point/#common](https://www.cals-ed.go.jp/cri_point/#common)

<span id="page-2-2"></span>2.オンライン電子納品の本運用開始時期と実施対象 オンライン電子納品は、令和 3 年 12 月 1 日より本運用開始となりました。

また、オンライン電子納品の実施対象は、原則すべての工事(土木工事、電気通信設備工事、機械設備工事)、 業務(電子納品を求めない業務を除く)が対象です。

ただし、情報共有システムの制限や通信回線の事情等でオンライン電子納品を実施できないことが判明した場合 は、受発注者協議のうえで電子媒体に格納して納品を行うことも可能です。 (状況により、弊社からお客様へご連絡差し上げる可能性がございます。)

<span id="page-2-3"></span>3.納品物について

オンライン電子納品の本運用開始に伴い、納品物の取り扱いが以下のとおり変更となります。

(工事・業務共通)

・電子成果品:オンライン電子納品での納品対象となるため、媒体不要です。 ※オンライン電子納品を実施できない場合は、電子成果一式を電子媒体に格納して 納品する必要があります。

(工事のみ)

・写真:従来の方法と同じく、電子媒体に格納して提出してください。

・工事完成図、台帳:紙出力しての納品は不要となります。

#### <span id="page-3-0"></span>4.オンライン電子納品の流れと注意点

<span id="page-3-1"></span>4-1.オンライン電子納品の流れ

オンライン電子納品の流れと、それに伴う情報共有システム上の操作を以下に記載します。

#### (例) オンライン電子納品実施要領よりフローを参照

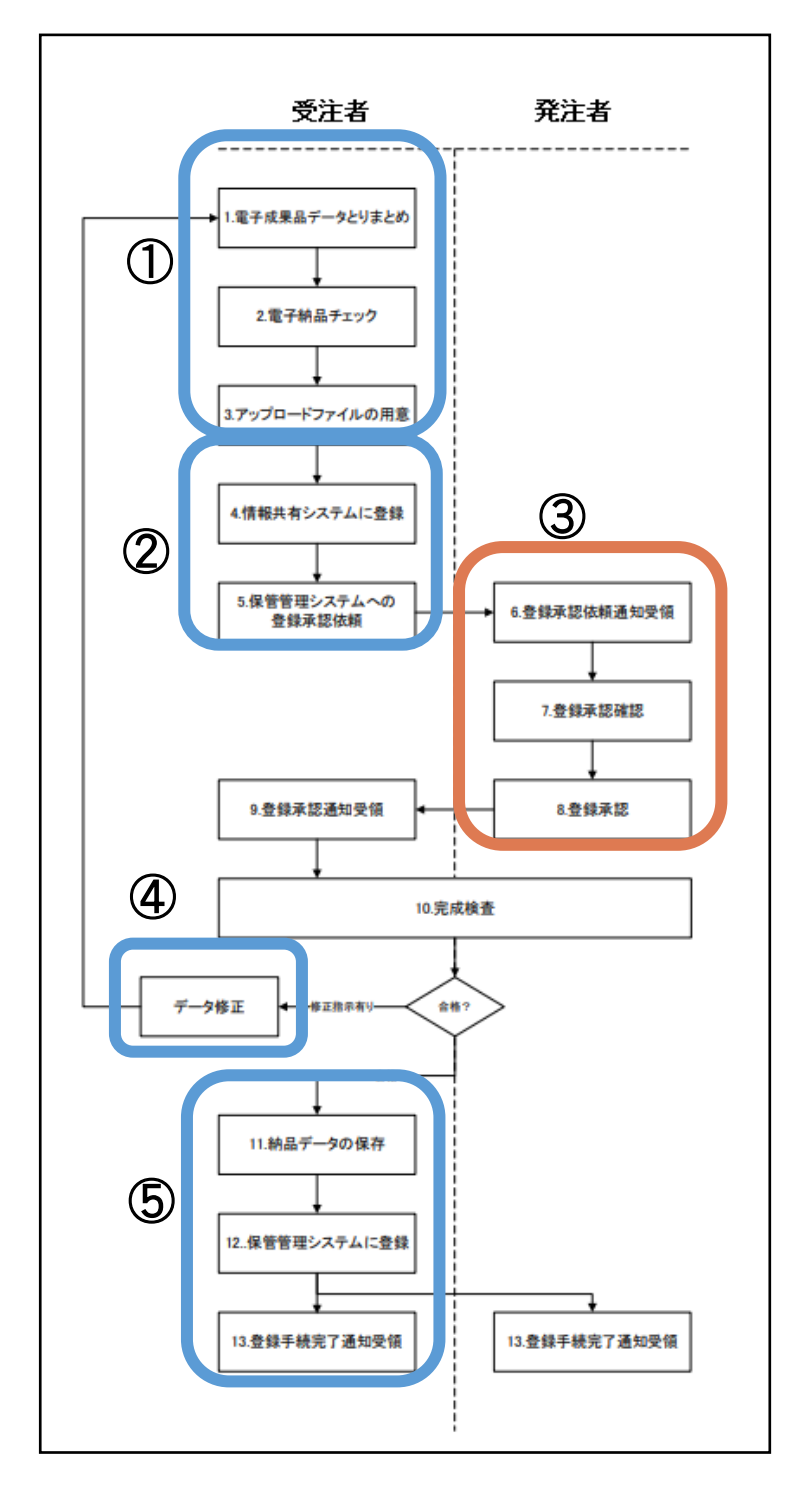

#### ①【受注者操作】

電子成果品データの事前準備 (操作マニュアル(受注者編) – 1 を参照)

#### ②【受注者操作】

情報共有システムへのファイルアップロー ドと承認依頼 (操作マニュアル(受注者編) – 2 を参照)

#### ③【発注者操作】

納品用成果品データの確認と登録承認 (操作マニュアル(発注者編) – 1 を参照)

#### ④【受注者・発注者操作】

検査後にデータ修正を行った場合は、再 度①~③の手順を実施します。

#### ⑤【受注者操作】

納品データの保存と保管管理システムへ の登録 (操作マニュアル(受注者編) – 3 を参照)

※完成検査のタイミングで実施要領はフロ ーが異なりますが、システム上の操作に違 いはありません。

### <span id="page-4-0"></span>5.実施スケジュール目安

オンライン電子納品では、大容量データの取り扱いが発生します。

それに伴い、データのアップロード、成果品データの作成や発注者側の確認、承認行為等に時間がかかる可能性 が考えられるため、可能な限り早めに承認依頼を行うなど余裕をもって納品作業を実施いただくことをお勧めしま す。

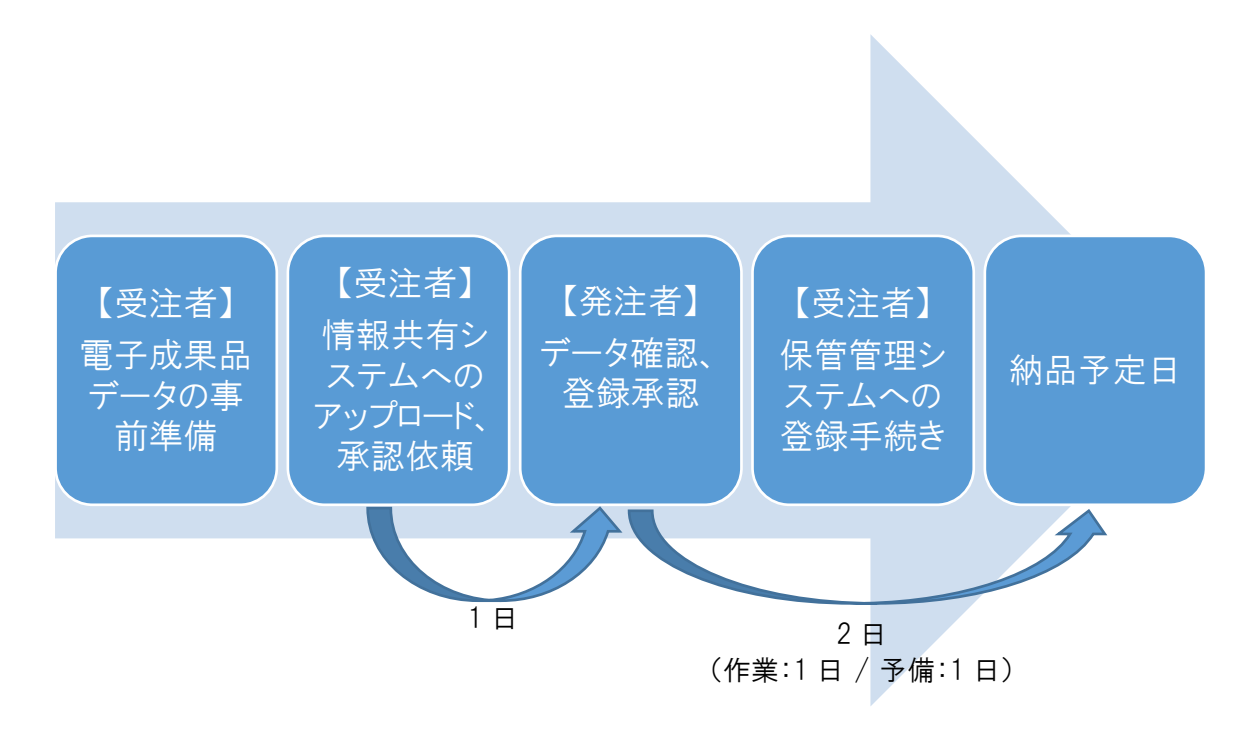

# 操作マニュアル(受注者用)

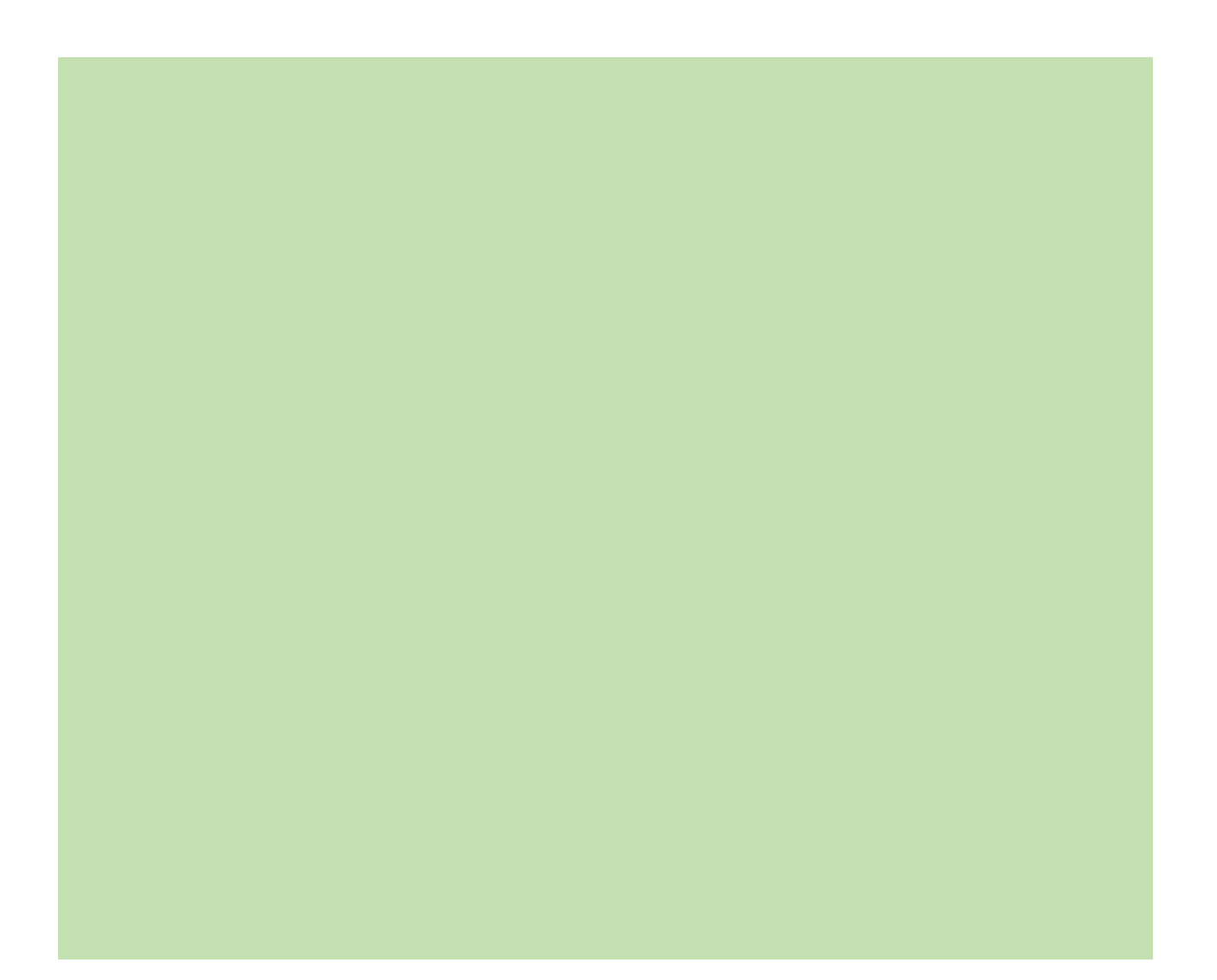

#### <span id="page-6-0"></span>1.電子成果品データの事前準備

オンライン電子納品を実施するにあたり、あらかじめ電子成果品データを用意します。

#### (工事の場合)

データは、以下の 2 つに分けて用意します。

・情報共有システムに登録する、システム内での発議・回覧を不要とするデータ(MEET に格納するデータ) ・電子成果品データ作成ソフトへ登録し、用意するデータ (MEET 以外に格納するデータ:DRAWINGF, REGISTER, BORING, ICON, …) ※工事写真(PHOTO)はオンライン電子納品の対象外となります。従来通り CD 等の媒体で納品します。

(業務の場合)

データは、以下を用意します。(1-1.の項目は実施の必要はありません。)

・電子成果品データ作成ソフトへ登録し、用意するデータ (格納するデータ:DRAWINGF, REGISTER, BORING, ICON, …)

<span id="page-6-1"></span>1-1. (工事のみ)ファイルフローシステムへのデータ登録

1、

ファイルフローシステム>発議管理>共有フォルダに、システム内で発議・回覧を不要とするデータ(MEET フォル ダに格納するもの)を登録します。

▼関連マニュアル:回覧不要文書を共有フォルダ内に登録する方法

<https://support.genbasupport.com/gcloud-manual/topics-4661/>

▼関連マニュアル:共有フォルダ内の承認済み文書を整理する方法

<https://support.genbasupport.com/gcloud-manual/topics-5352/#anchor01>

ワンポイント!

共有フォルダへ登録した文書は、オンライン電子納品機能にて電子成果品データに統合されます。

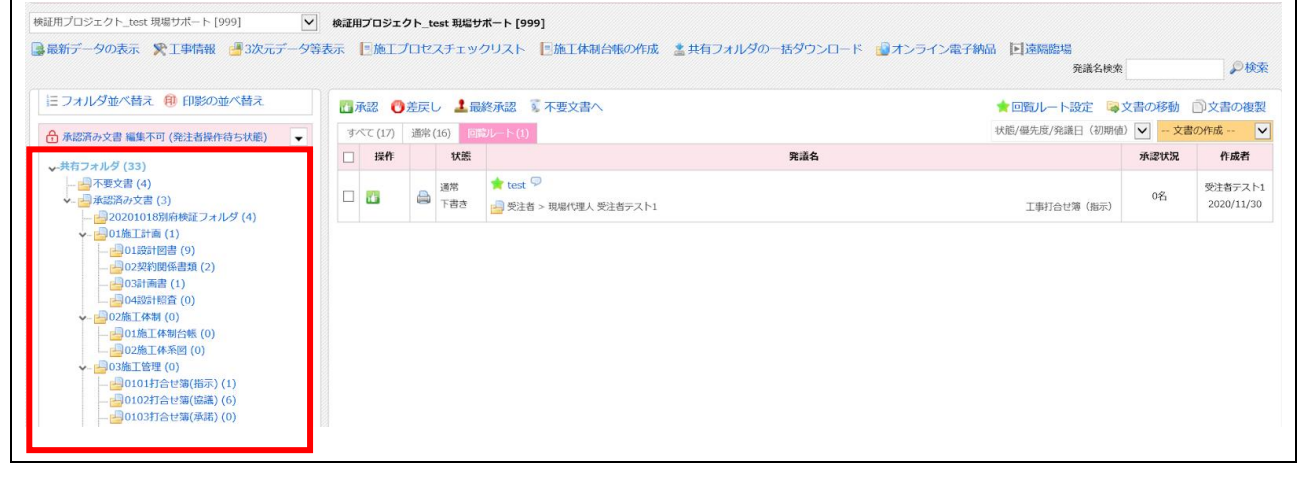

<span id="page-7-0"></span>1-2. (工事・業務共通)打合せ簿以外の電子成果品データ作成

|                     | 1.                                                                    |
|---------------------|-----------------------------------------------------------------------|
| (例)土木工事の場合          | お手持ちの電子成果品データ作成ソフトにて、電子成果品データを作成                                      |
| <b>INDEX C.XML</b>  | します。                                                                  |
| INDE_C08.DTD (注 1)  | 注意!                                                                   |
| · DRAWINGF          | ・オンライン電子納品の場合基本的に、契約日等に関わらず <b>令和 3 年</b>                             |
| $\cdot$ REGISTER    | 3 月版以降の電子納品要領に準拠し、電子成果品データを整理しま                                       |
| $\cdot$ BORING      | す。                                                                    |
| $\cdot$ ICON        | (機械設備業務等、令和 2 年 3 月版以前の電子納品要領に準拠した<br>電子成果品データが対象の場合もあります。弊社情報共有システムで |
| $\cdot$ BIMCIM      | は、平成28年3月版以降の電子納品要領に対応しています。)                                         |
| $\cdot$ OTHRS       |                                                                       |
| $\cdot$ PLAN        | (工事の場合)-                                                              |
| • MEET $(2)$        | ・管理ファイル内の <b>メディア番号、メディア総枚数</b> については、準拠する                            |
|                     | 電子納品要領によって以下のとおり記載します。<br>・令和 3 年 3 月版以降の場合:「O」と記載する                  |
| ※フォルダ構成例の詳細について     | ・令和 2 年 3 月版以前の場合:「1」と記載する                                            |
| は、各オンライン電子納品実施要領    |                                                                       |
| をご確認ください。           | ・打合せ簿(MEET フォルダに格納する書類)は、1-1 記載のファイルフロ                                |
| - (工事)オンライン電子納品実施要領 | ーシステムへ登録することをお勧めします。                                                  |
| - (業務)オンライン電子納品実施要領 | (登録が重複している場合、成果品データ内に <b>同じ書類が複数格納</b> さ                              |
|                     | れます。)                                                                 |
|                     | ・電子成果品データ作成時、 <b>メディア枚数は分割せず、1つ</b> としてください。                          |
|                     | ·PHOTO(工事写真)は成果品データへの格納対象外です。                                         |
|                     |                                                                       |
|                     | (業務の場合)----                                                           |
|                     | ・管理ファイル内の <b>メディア番号、メディア総枚数</b> については、準拠する                            |
|                     | 電子納品要領によって以下のとおり記載します。                                                |
|                     | ・令和 5 年 3 月版以降の場合: <b>「0」</b> と記載する                                   |
|                     | ・令和 4 年 3 月版以前の場合: <mark>「1</mark> 」と記載する                             |
|                     |                                                                       |
|                     | ・電子成果品データ作成時、メディア枚数は分割せず、1つとしてください。                                   |
|                     |                                                                       |
|                     | ワンポイント!                                                               |
|                     | 利用している電子成果品データの作成ソフトによって、オンライン電子納                                     |
|                     | 品用のデータ作成機能には違いがあります。<br>お手元の電子成果品データ作成ソフトを最新版にし、対応状況をチェッ              |
|                     | クすることをお勧めします。                                                         |

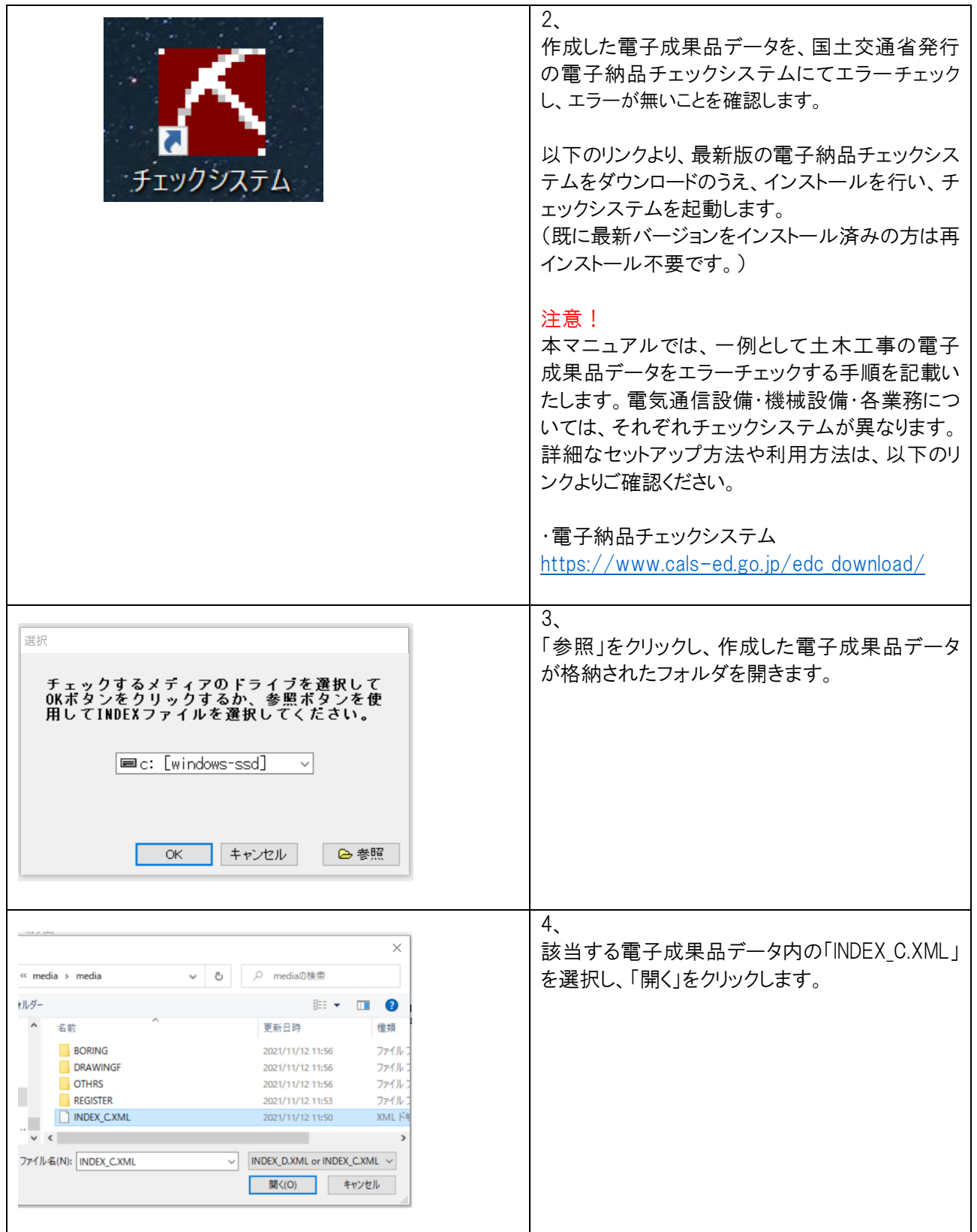

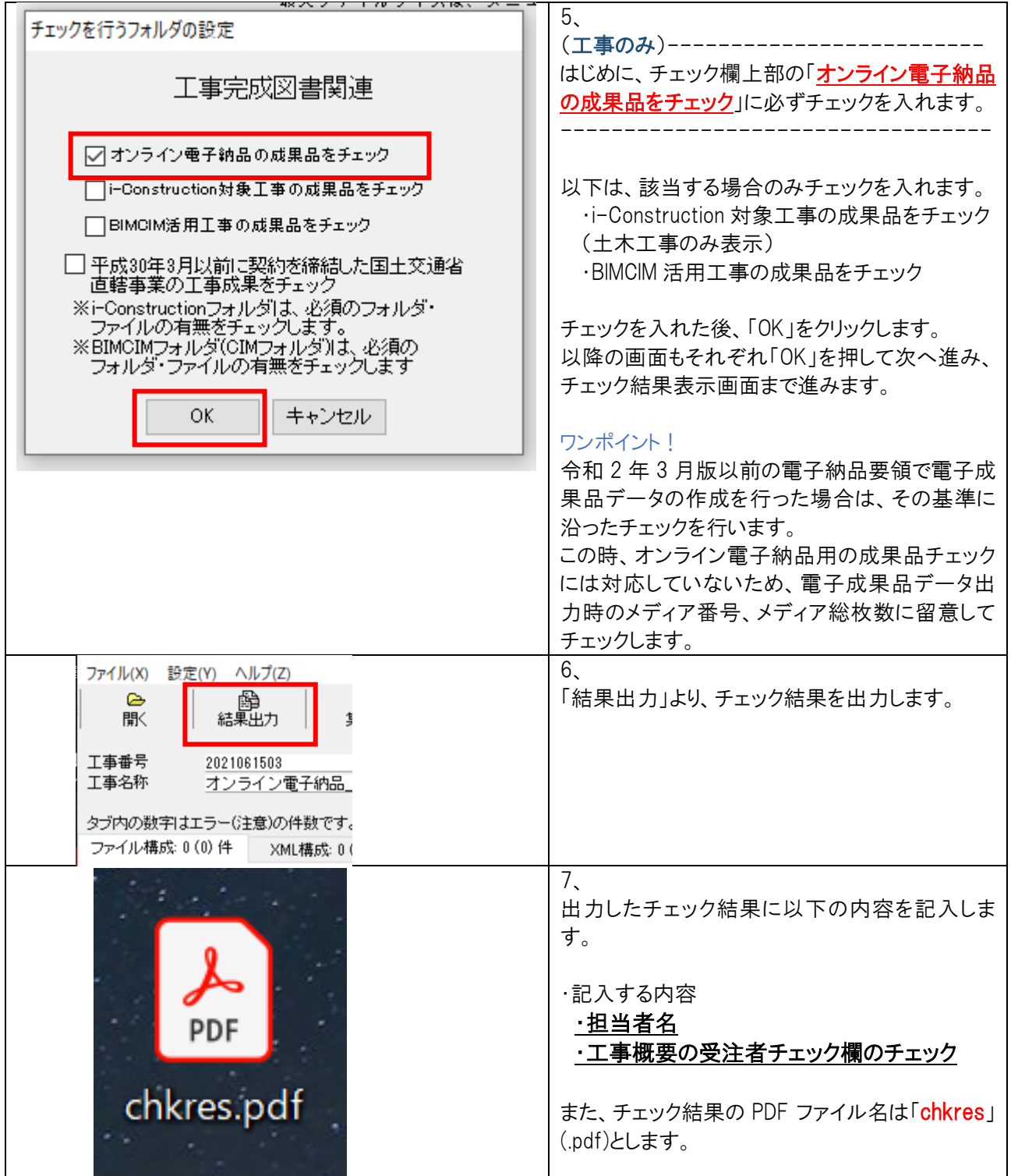

### <span id="page-10-0"></span>2.情報共有システムへのファイルアップロードと承認依頼

情報共有システムのオンライン電子納品機能にて、作成した電子成果品データを情報共有システムへアップロー ドします。

アップロード完了後は、発注者へ承認依頼を行います。

#### <span id="page-10-1"></span>2-1.オンライン電子納品の準備

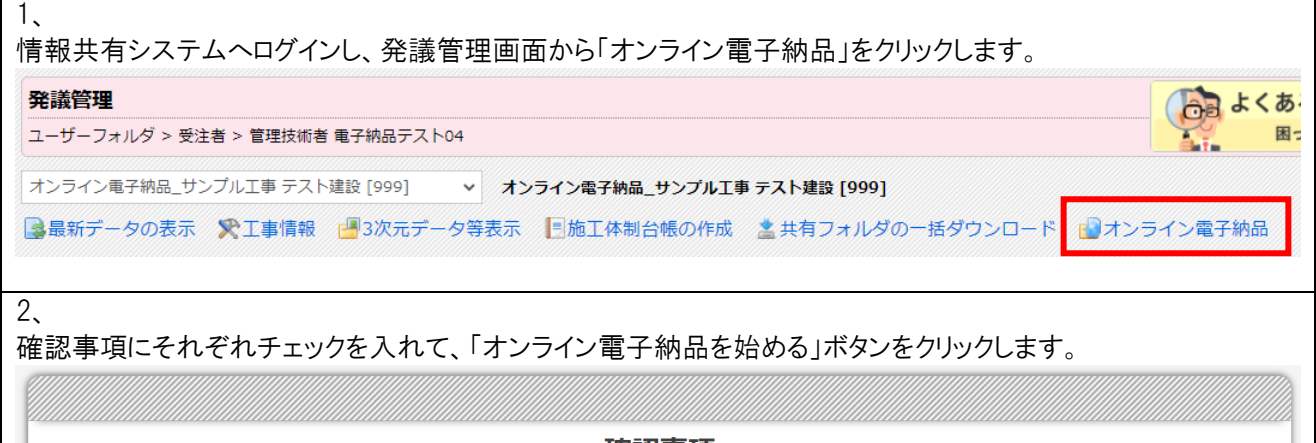

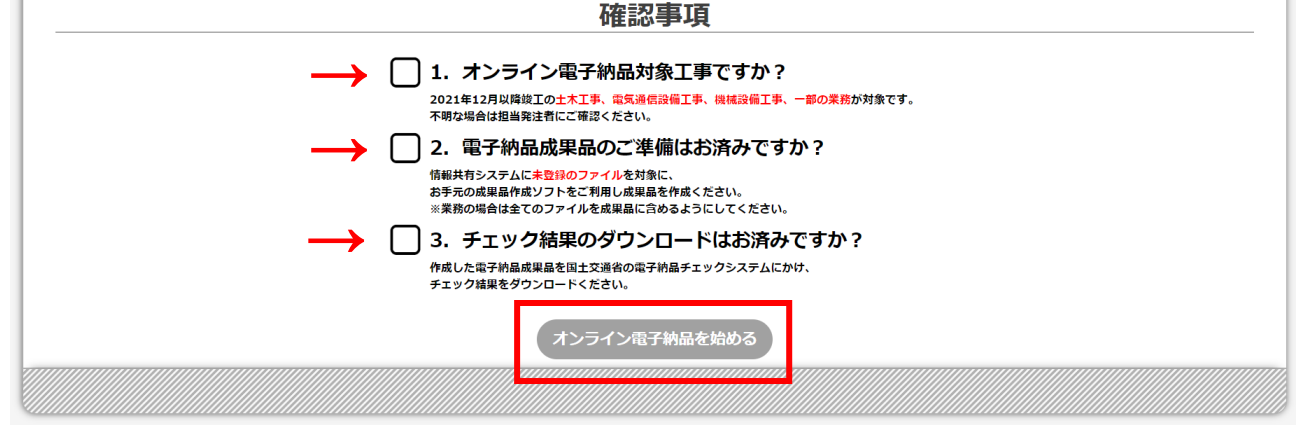

<span id="page-11-0"></span>2-2.データのアップロード

1、 電子納品データの「ファイルのアップロード」へ、事前準備(手順 1-2)で作成した電子成果品データをアップロード します。

注意!

・データは分割せず、ZIP 形式で1ファイルに圧縮したものをアップロードしてください。

ZIP 形式での圧縮時は、圧縮フォルダの直下に「INDEX C.XML」等の管理ファイルが格納されるようにしてくださ い。

(例)フォルダ構成が以下の場合、INDEX C.XML が格納されている media フォルダを圧縮します。 ・データ圧縮時には、Windows 標準機能の使用を推奨いたします。

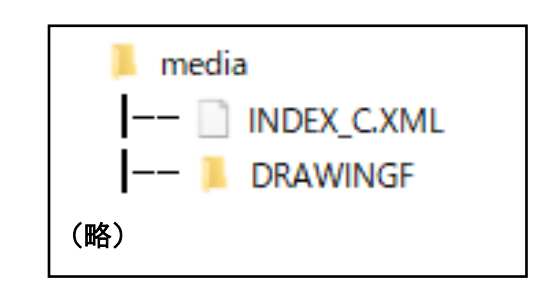

▼関連マニュアル:Windows 標準機能でフォルダを圧縮する方法 <https://support.genbasupport.com/gcloud-faq/topics-123361/>

・アップロードファイル名には、**半角英数字のみ**利用可能です。

・大容量データのアップロードには時間がかかります。

準備中 電子納品データの準備 STEPL 各種データをアップロードしてください。 情報共有システムに未登録分の電子納品データ(zip)をこちらにアップロードします。 [ファイル名: (半角英数字 任意文字列).zip] STEP2 下側の"成果品を作成する"を実施してください。 **4**ファイルのアップロード ■ 因 電子納品チェック結果 \* 以下の作業が残っています。 - 電子納品データのアップロード アップロードした電子納品のチェ<mark>ック結果</mark>をアップロードします。[ファイル名:chkres.pdf] - 電子納品チェック結果のアップロード **4ファイルのアップロード** 成果品を作成する > ■ ● 納品情報 インタン インタン しょう オンライン電子納品で利用される情報です。電子納品データから取得されます。 電子納品データ登録後に表示されます。

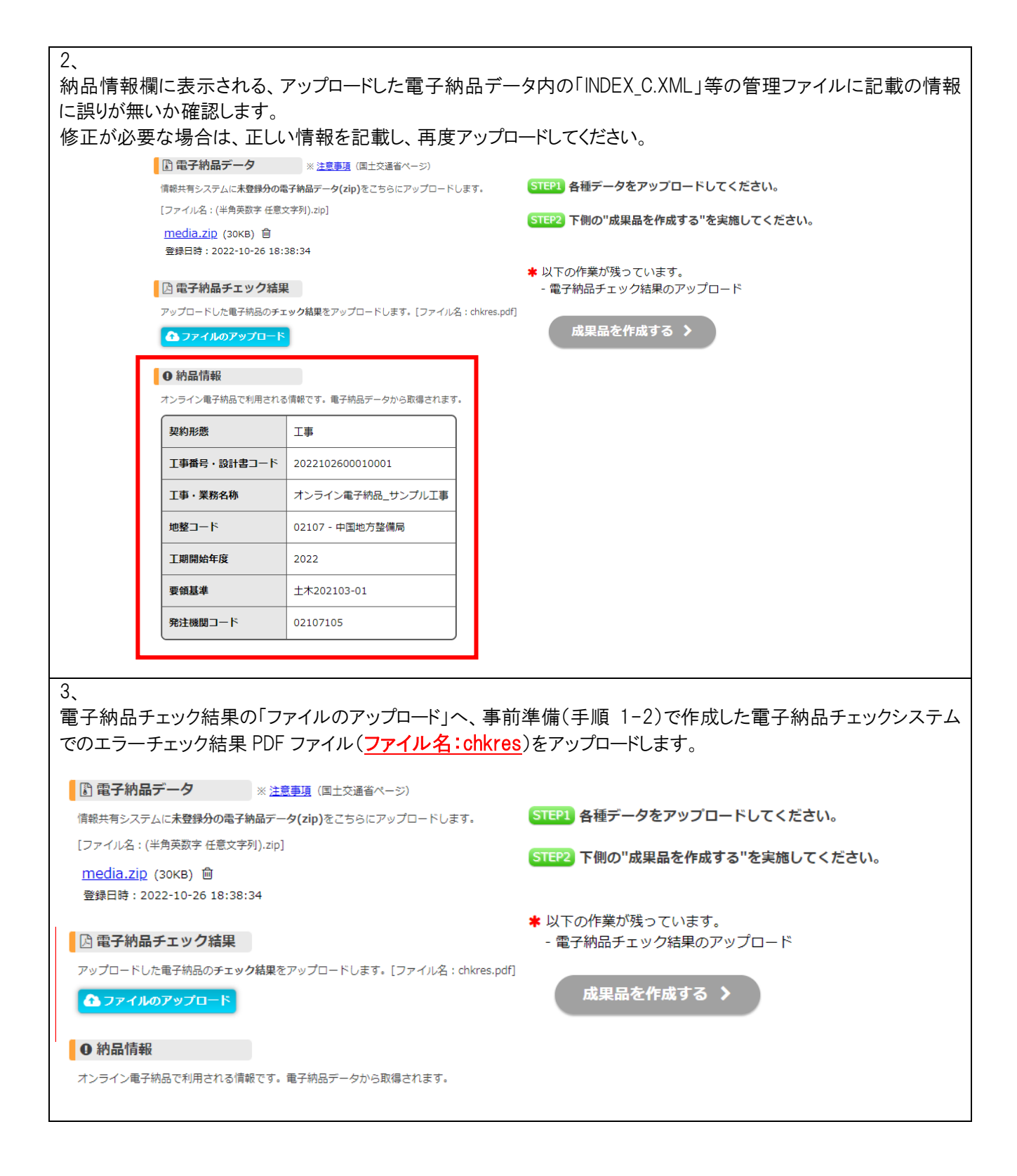

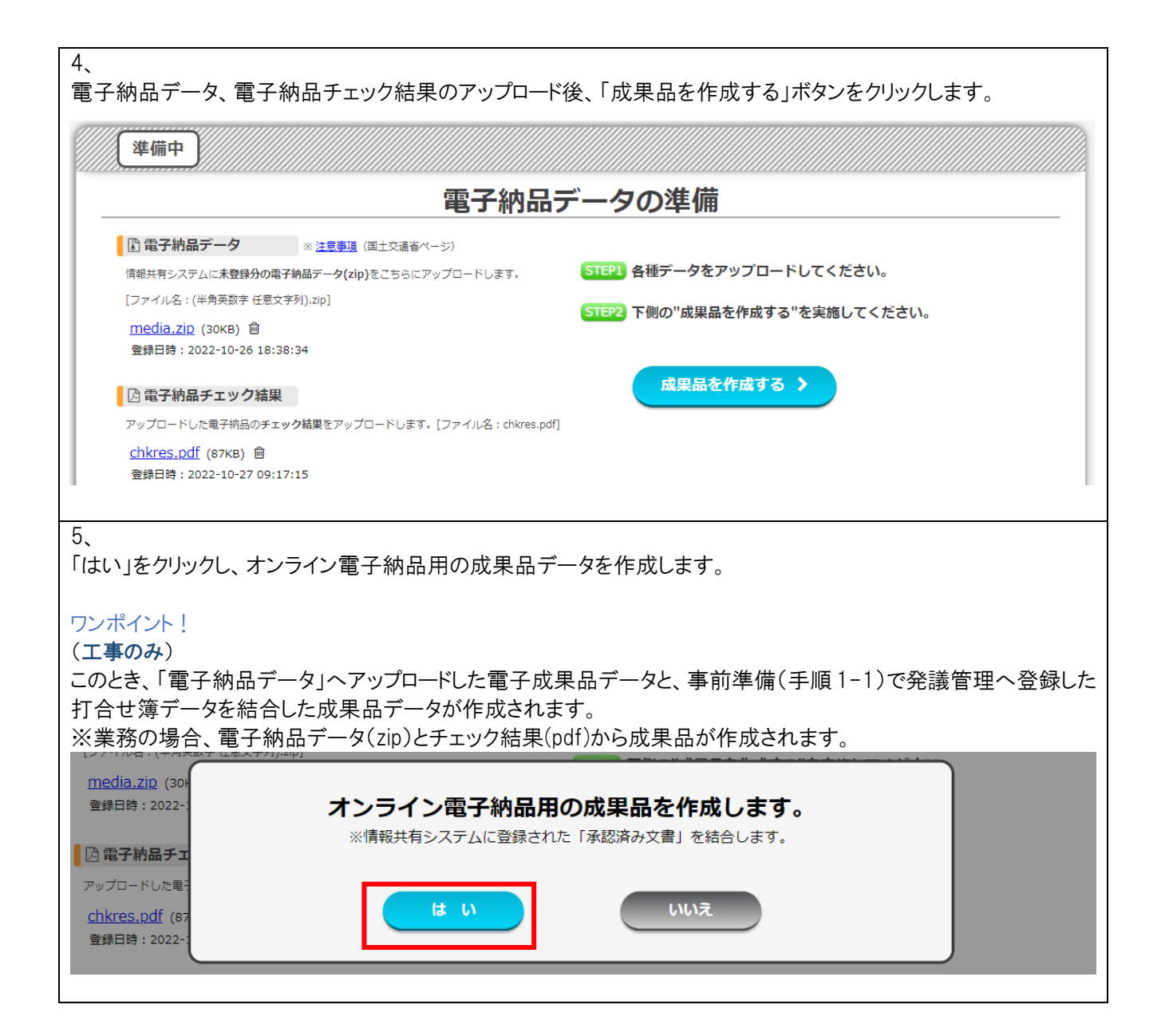

#### 6、 「データの作成中です。」と画面に表示された場合、データの作成が行われている状態です。 作成完了まで待ちます。 ワンポイント! ・作成処理はシステム側で行うため、画面を閉じても作成作業は継続されます。 ・ファイル数、ファイルサイズ、利用状況により、数時間以上かかる可能性があります。 ・作成完了時、作成依頼者へ作成完了通知メールを送信します。準備中 電子納品データの準備 ■ 『 電子納品データ ※注意事項 (国土交通省ページ) 情報共有システムに**未登録分の電子納品データ(zip)**をこちらにアップロードします。 ■ 『 納品用成果品データ [ファイル名: (半角英数字 任意文字列).zip] アップロードした電子納品と情報共有システムに登録されたデータを結合したデータです。 media.zip (30KB) 登録日時: 2022-10-26 18:38:34 データの作成中です。しばらくお待ちください。 3更新 ・作成には数分~数十分の時間がかかります。 アップロードした電子納品のチェック結果をアップロードします。「ファイル名: chkres.pdf] ・作成処理完了後、作成依頼者へ通知メールを送信します。 chkres.pdf (87KB) 登録日時: 2022-10-27 09:17:15

#### <span id="page-15-0"></span>2-3.発注者への承認依頼

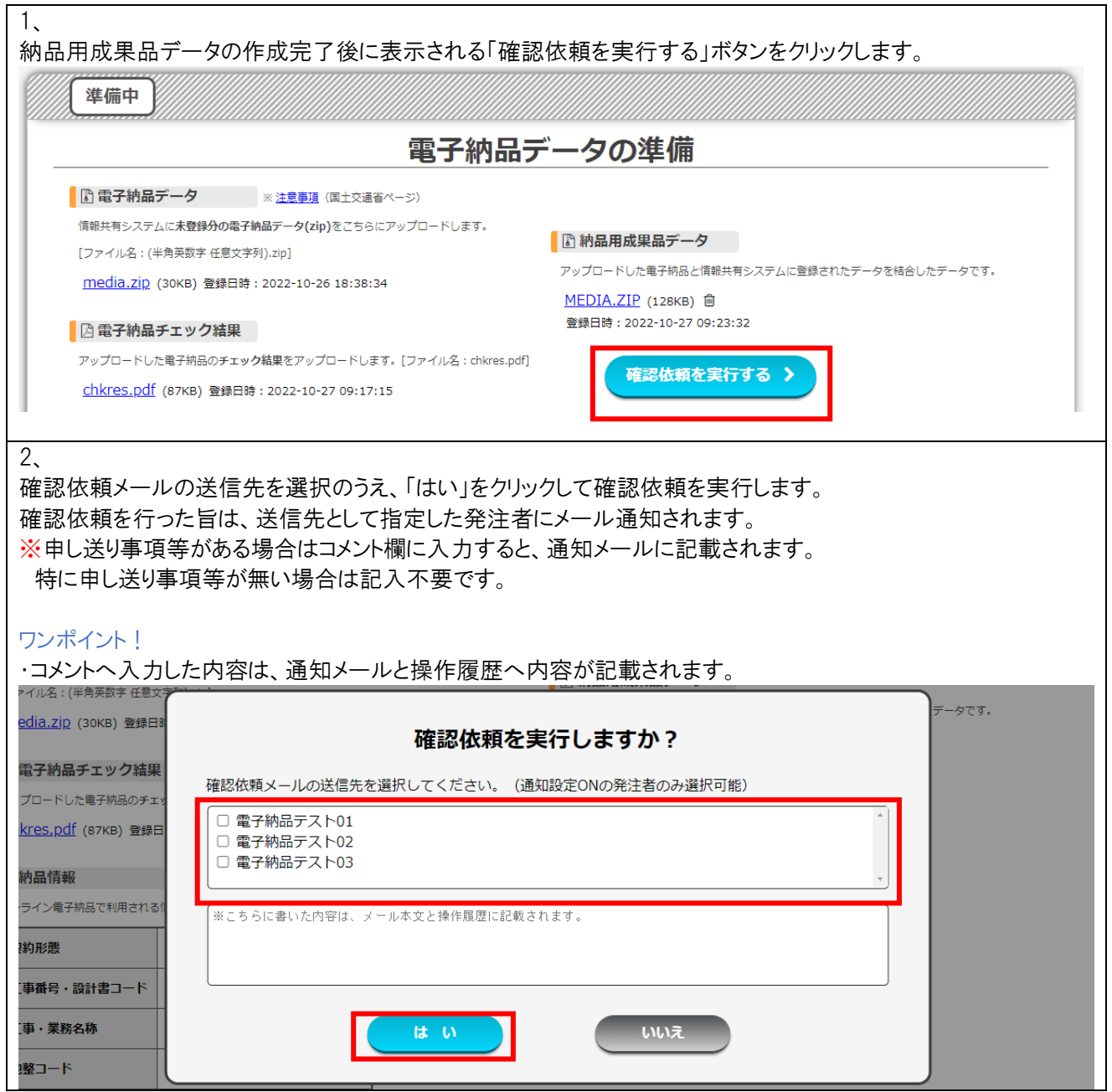

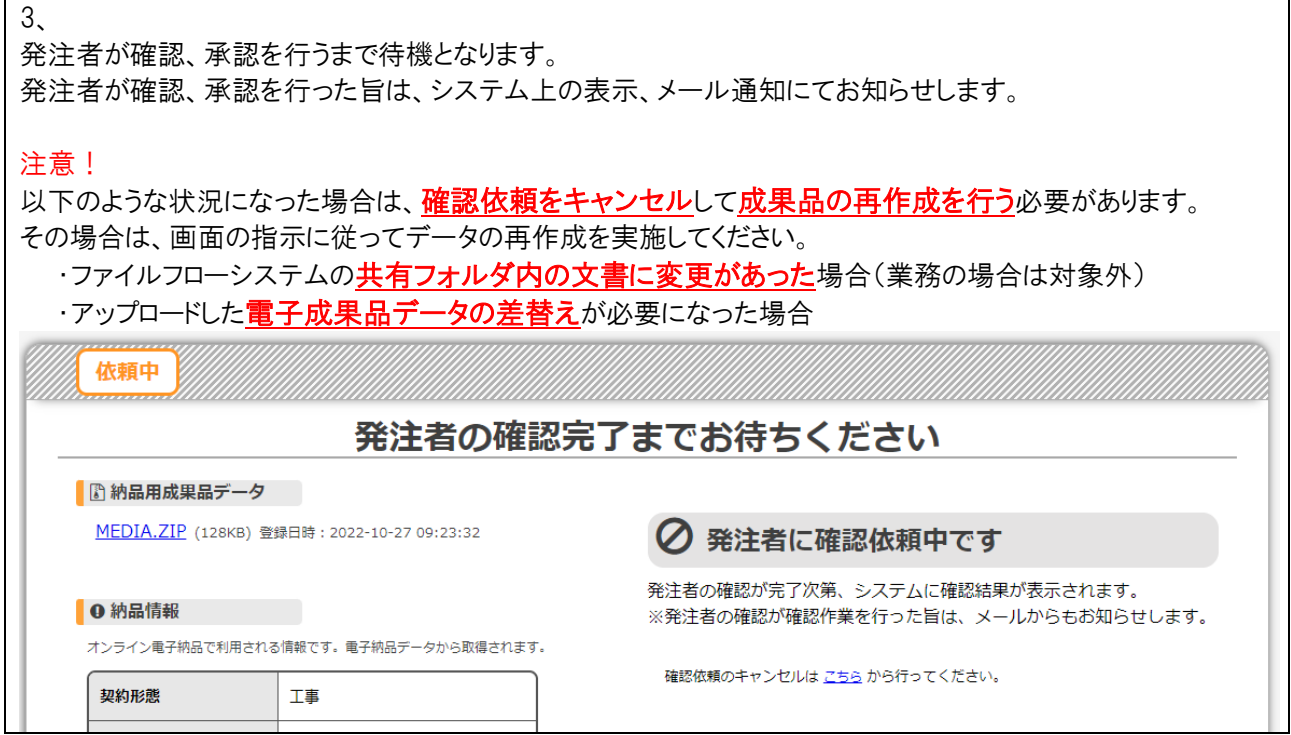

# <span id="page-17-0"></span>3.納品データの保存と保管管理システムへの登録

### <span id="page-17-1"></span>3-1.納品データの保存

保管管理システムへの登録前に、バックアップとしてシステム上で作成された納品データの保存を行います。 「電子納品データ」欄の ZIP 形式のファイルリンクをクリックし、ファイルをダウンロードします。

#### 注意!

1、

#### 情報共有システムの契約終了後は、データのダウンロードは行えません。

バックアップとして納品データの保存を行ってください。

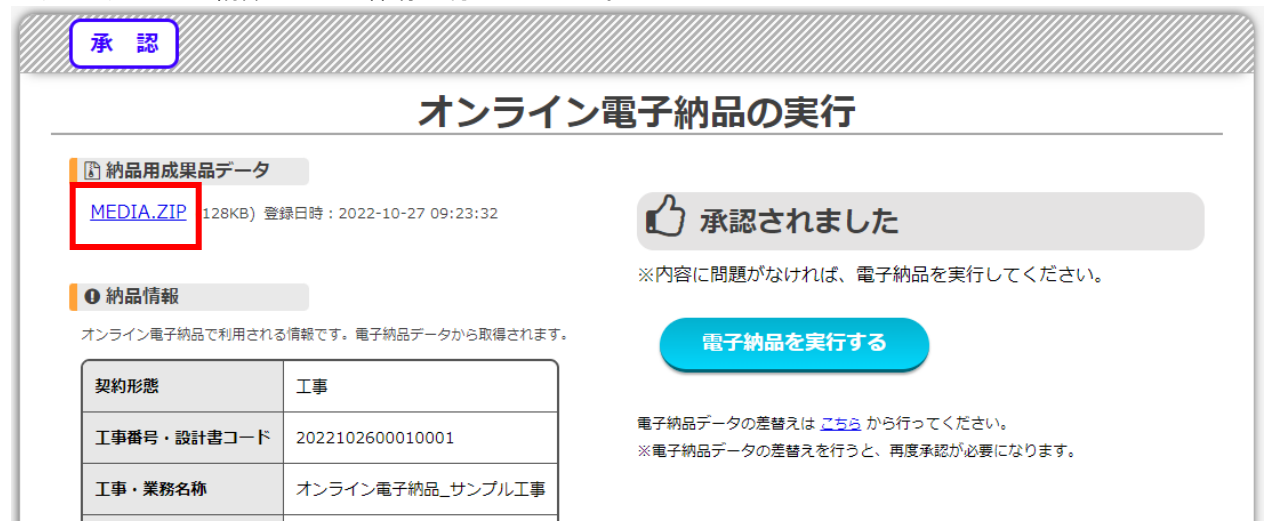

#### <span id="page-18-0"></span>3-2.保管管理システムへの登録

「電子納品を実行する」ボタンをクリックします。

#### 注意!

1、

データ修正が必要となった場合は電子納品データの差替えを行う必要があります。 電子納品データの差替えを行う場合は、画面の指示に従い差替え作業を行ってください。

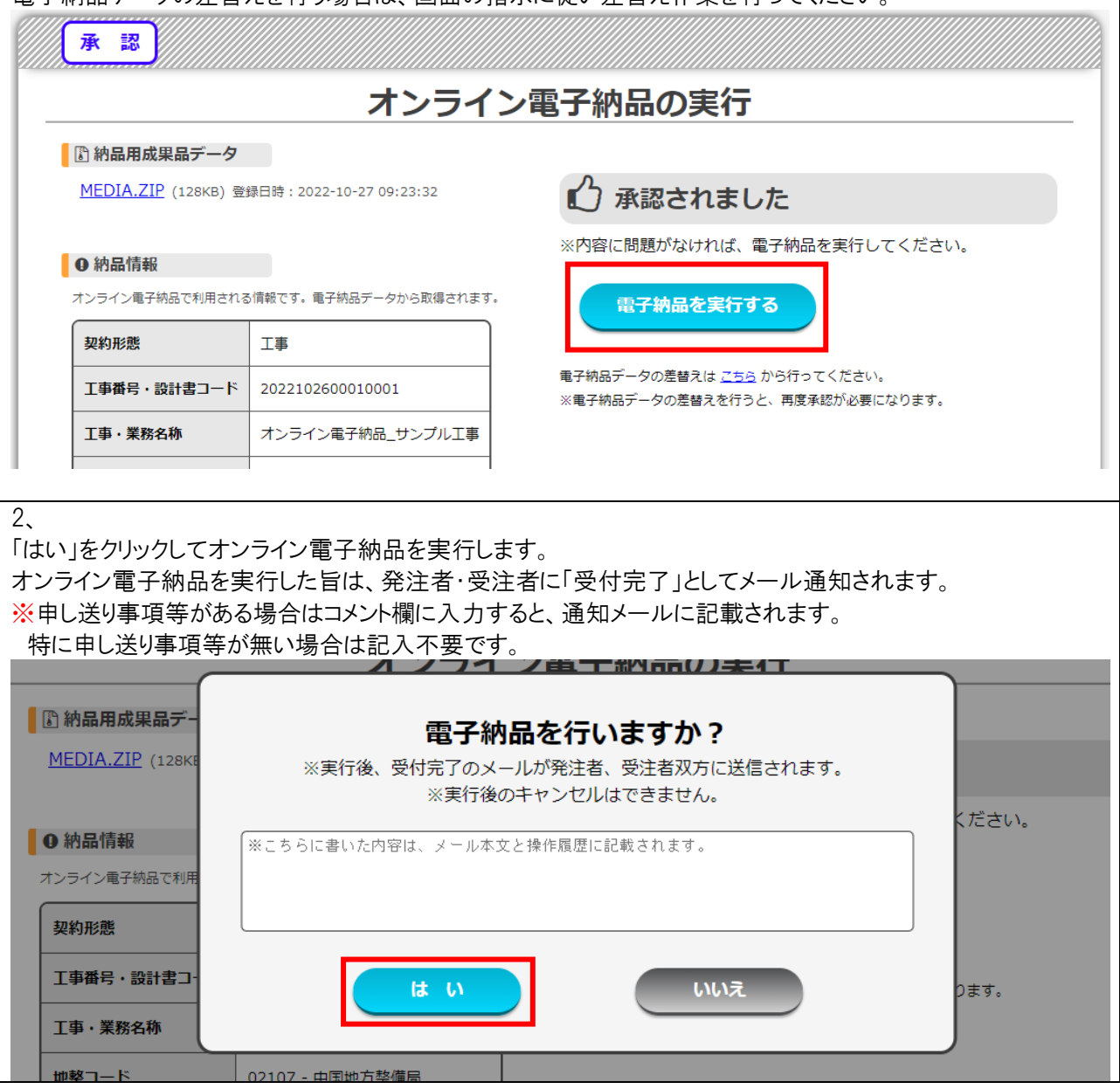

受付完了画面が表示されます。この画面が表示されたら、オンライン電子納品の登録手続きは完了となりま す。

#### ワンポイント!

3、

この画面が表示された時点で、「納品完了」となります。以降、情報共有システムと国土交通省側のサーバーで データ転送を行います。

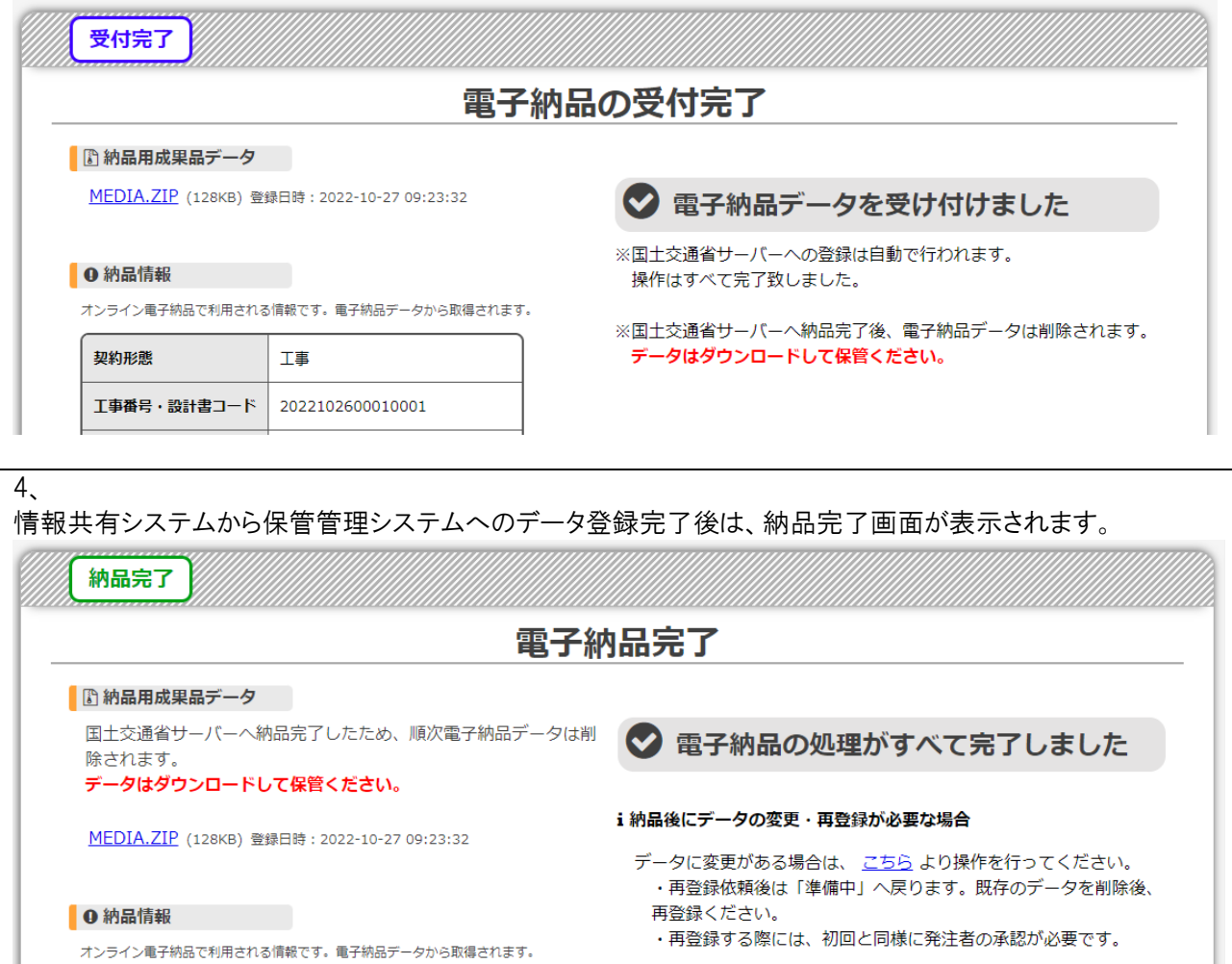

19

# <span id="page-20-0"></span>3-3.データの再登録が必要になったときは

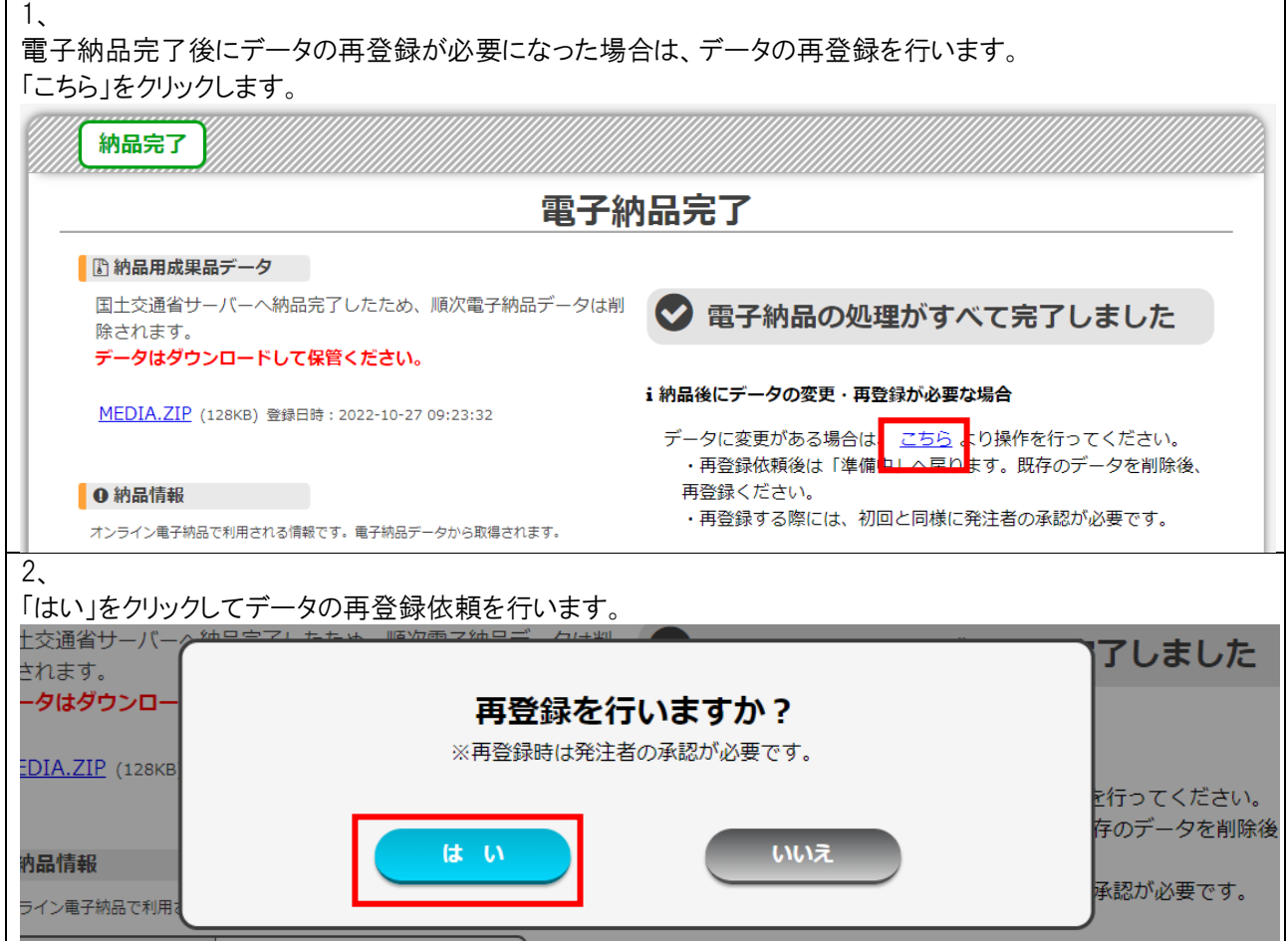

#### 3、

約品用成果品データのファイル名右側に表示されている「ゴミ箱」マークをクリックし、既に作成済みのデータを 削除します。

納品用成果品データの削除後、修正が必要な箇所についてデータの編集・差替え作業を行います。 作業完了後は、手順 2-2-4 以降の流れに沿って再度成果品作成と発注者への確認依頼を行います。

#### 注意!

既に作成済みのデータを削除せずにそのまま「確認依頼を実行する」をクリックすると、修正を行う前のデータが そのまま発注者へ確認依頼として送られます。

データの修正が必要な場合は、必ず作成済みの納品用成果品データを削除のうえ、必要に応じた編集作業を 行ってください。<br>*www.*economy.com

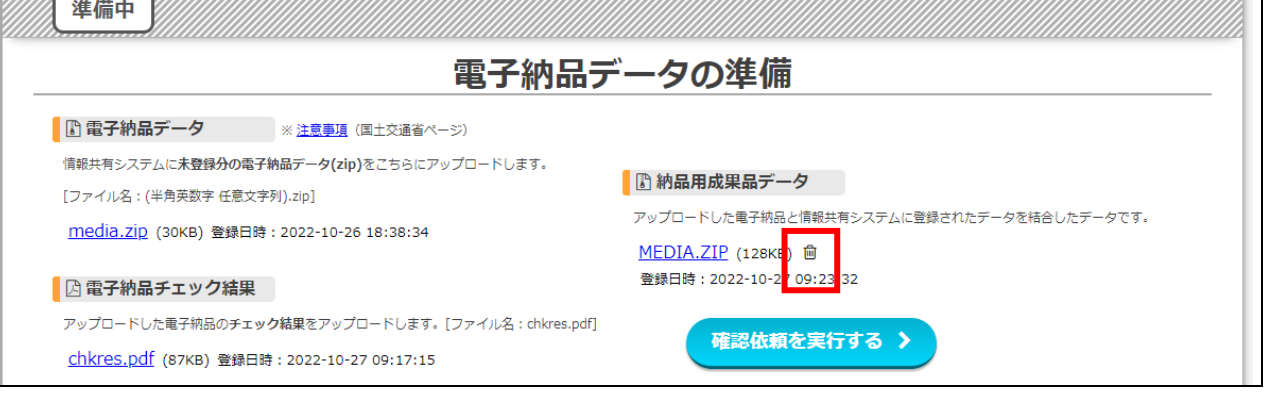

<span id="page-22-0"></span>3-4.データの登録に失敗したときは

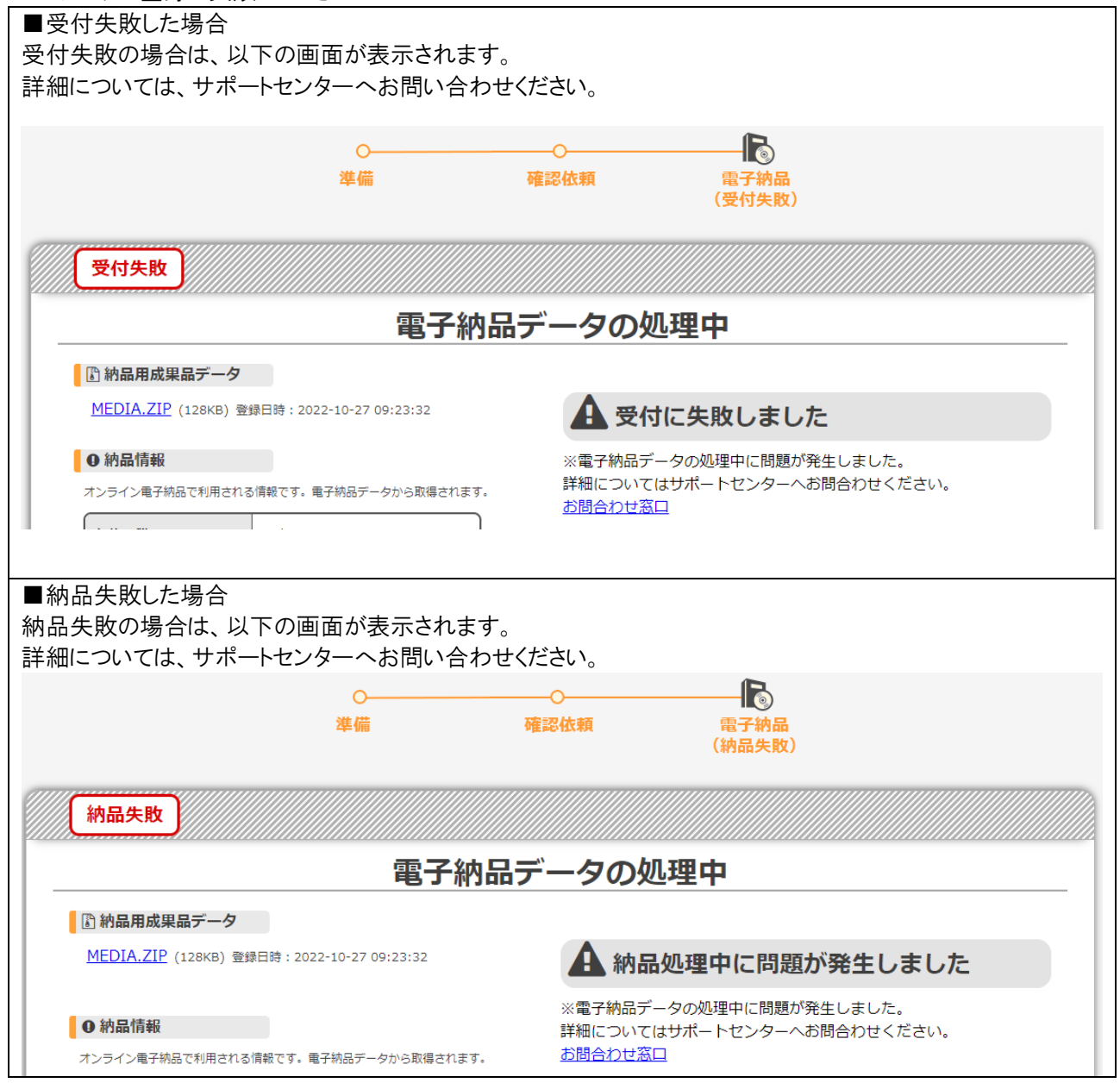

# 操作マニュアル(発注者用)

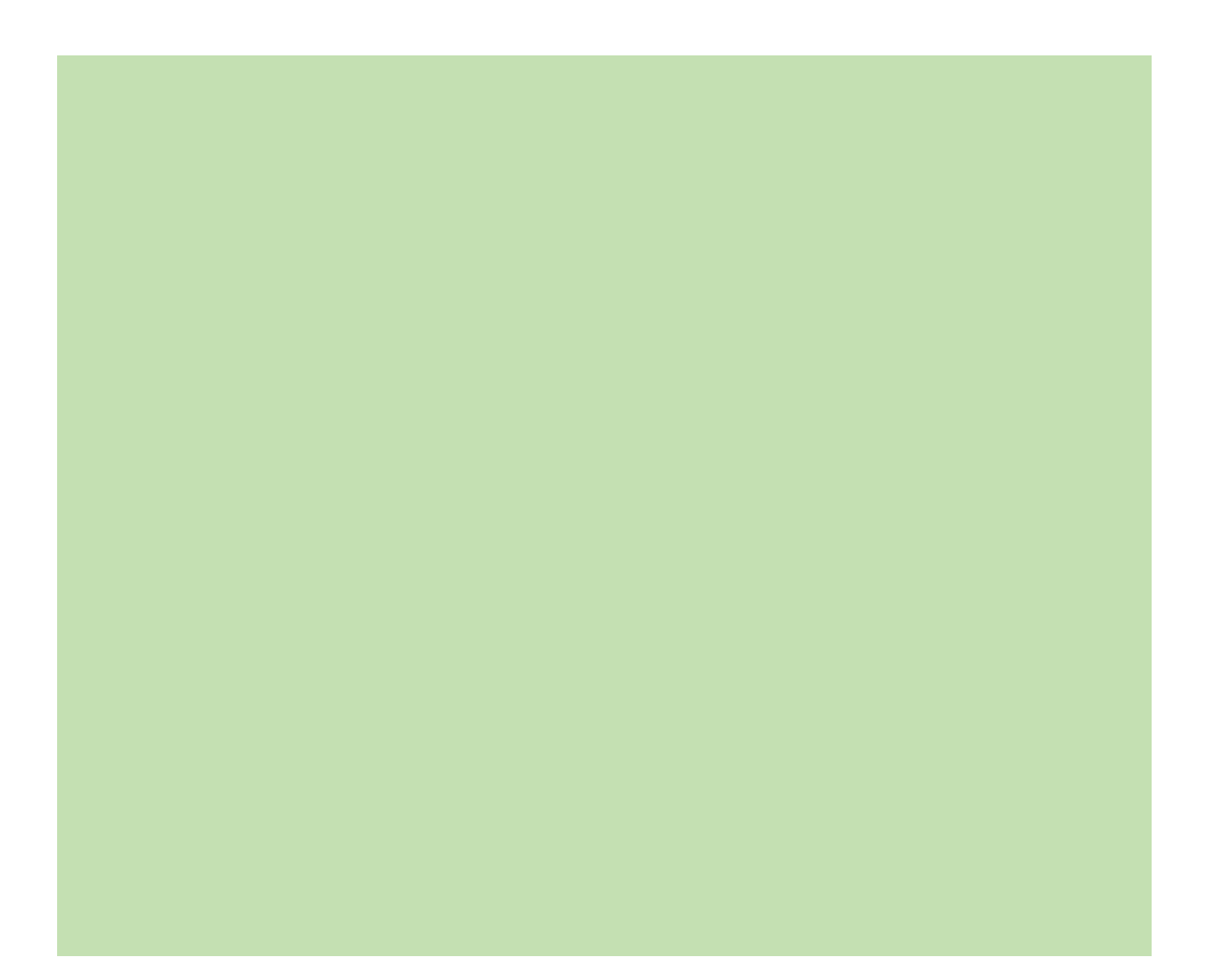

<span id="page-24-0"></span>1.納品用成果品データの確認と登録承認

受注者の納品用成果品データ準備が完了次第、システム上の表示、メール通知等のお知らせより 保管管理システムへの登録承認依頼が届きます。 依頼のあった工事の納品用成果品データを確認し、登録承認操作を行います。

※登録承認は基本的に主任監督員(主任調査員)にて行ってください。

<span id="page-24-1"></span>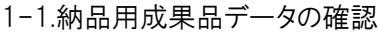

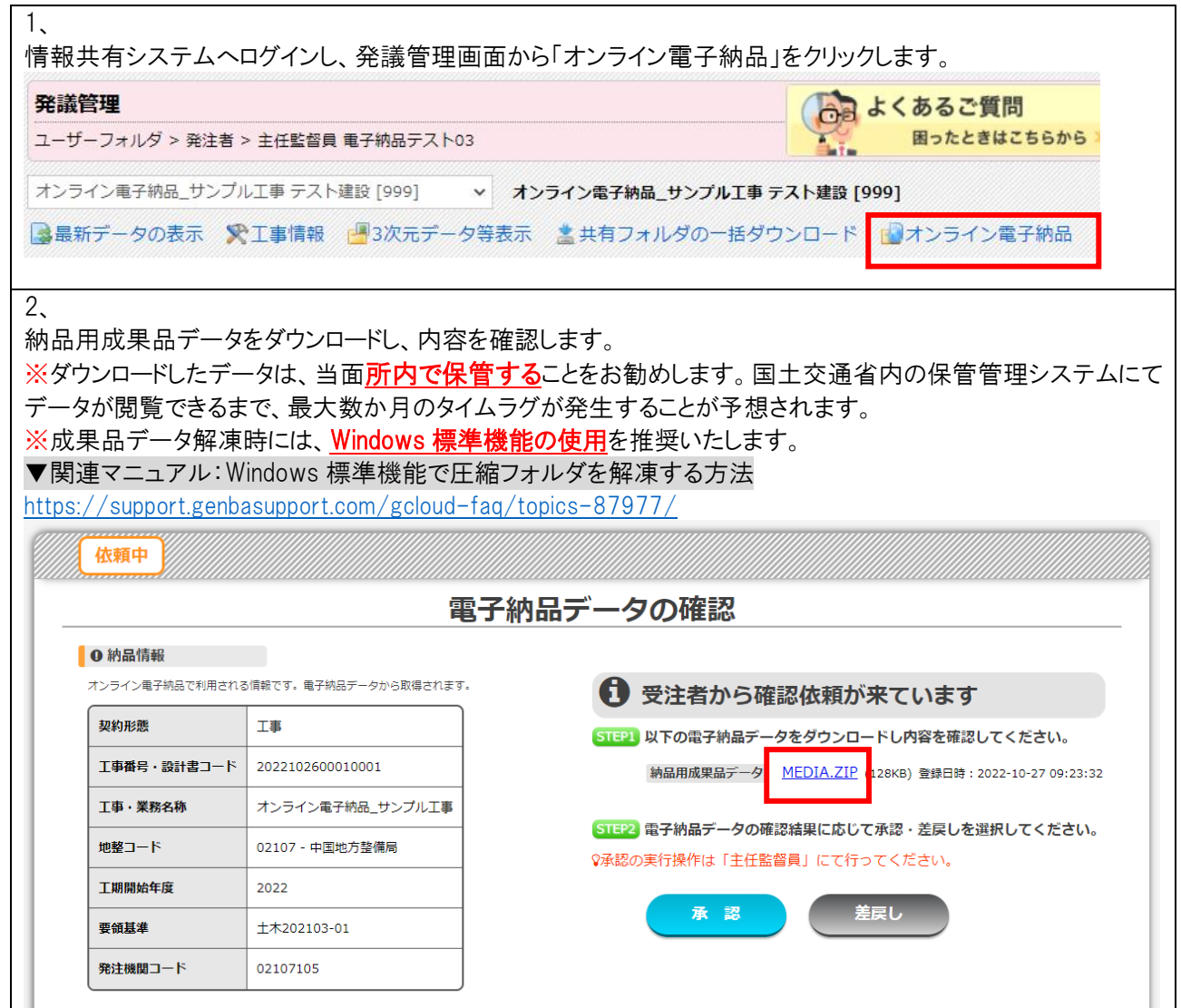

٦

#### ワンポイント!

オンライン電子納品画面への遷移時に以下の画面が表示された場合は、受注者側での納品用成果品データ の準備が完了していない状態となります。

完了次第、システム上の表示、メール通知等のお知らせが届くため、そちらを確認後に再度画面を開いてくださ い。

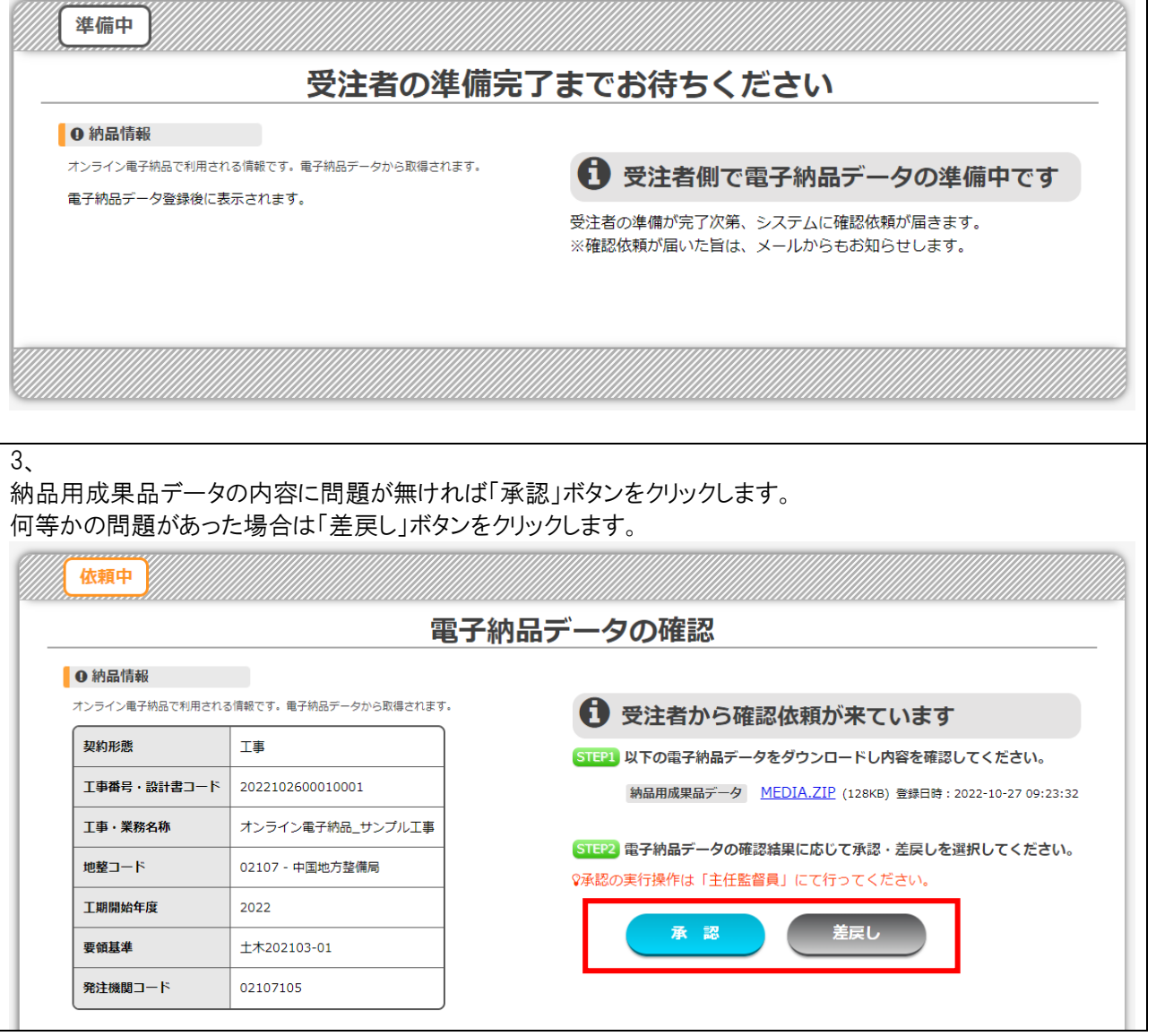

#### 4、 承認操作を行う場合は、コメントを入力のうえ「はい」をクリックして承認を行います。 承認操作を行った旨は、受注者にメール通知されます。 ワンポイント! コメントへ入力した内容は、通知メールと操作履歴へ内容が記載されます。 ❶ 納品情報 承認を行いますか? -<br>オンライン電子納品で利用され ※実行すると受注者へ承認済みのメール案内が送信されます。 ドす 契約形態 -<br>※こちらに書いた内容は、メール本文と操作履歴に記載されます。 確認してください。 T事番号·設計書コード 日時:2022-10-27 09:23: **工事・業務名称** しを選択してください 地整コード はい いいえ 工期開始年度 差戻し 要領基準 土木202103-01 5、 承認済み画面が表示されます。以上で、発注者側の操作は完了となります。 注意! 受注者側がデータの差替えを行った場合は、再度確認作業が必要となります。 その場合は、確認依頼がメール通知されます。承認 発注者側の作業は完了しました ● 納品情報 オンライン電子納品で利用される情報です。電子納品データから取得されます。 1 承認済みです 契約形態 工事 受注者側の操作によって、オンライン電子納品の全工程が完了します。 ※受注者がデータの差替えを行った場合は、再度確認依頼が届きます。 工事番号・設計書コード 2022102600010001 納品用成果品データ MEDIA.ZIP (128KB) 登録日時: 2022-10-27 09:23:32 工事・業務名称 オンライン電子納品\_サンプル工事 地整コード 02107 - 中国地方整備局

工期開始年度

2022

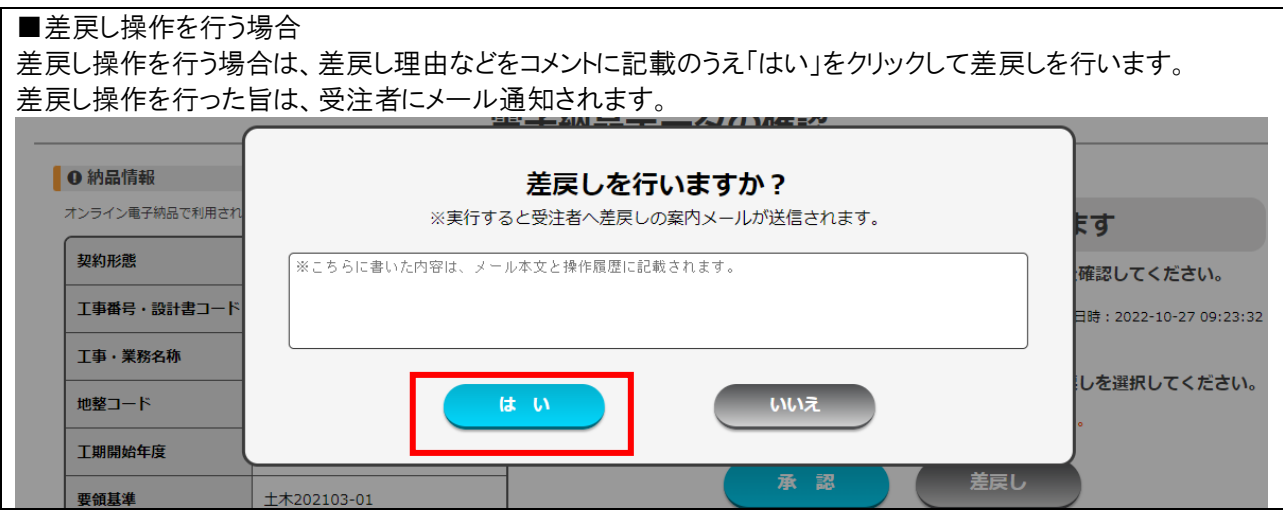

# <span id="page-28-0"></span>よくあるお問い合わせ

<span id="page-28-1"></span>通知メールの対象先について教えてください

操作の実施に伴うメール通知は、それぞれ以下の利用者に行われます。

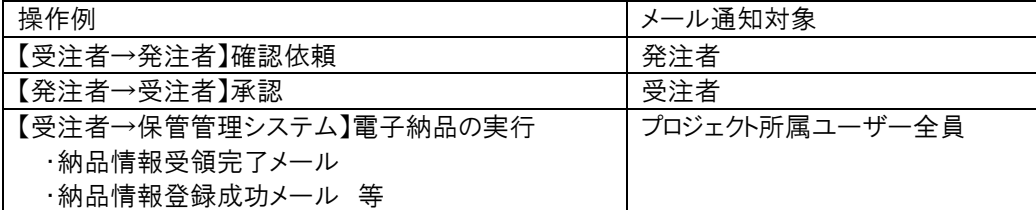

発注者への確認依頼対象先は、確認依頼実施時に選択することができます。

また、「確認依頼キャンセル」や「電子納品データの差替え」を行った際は、確認依頼実施時に通知対象として 指定した発注者へメール通知が行われます。

<span id="page-28-2"></span>オンライン電子納品機能はいつまで利用可能ですか

「現場クラウド One 」のログイン可能期間に準じます。

ログイン可能期間(利用終了月の翌月末日まで)を過ぎるとオンライン電子納品機能は利用出来ません。

#### <span id="page-28-3"></span>発注者からの承認を受けましたが電子納品の実行が行えません

以下の状況の場合、「オンライン電子納品の実行」画面において電子納品の実行が行えません。 対応完了までお待ちください。

<span id="page-28-4"></span>保管管理サーバーがメンテナンス中の場合

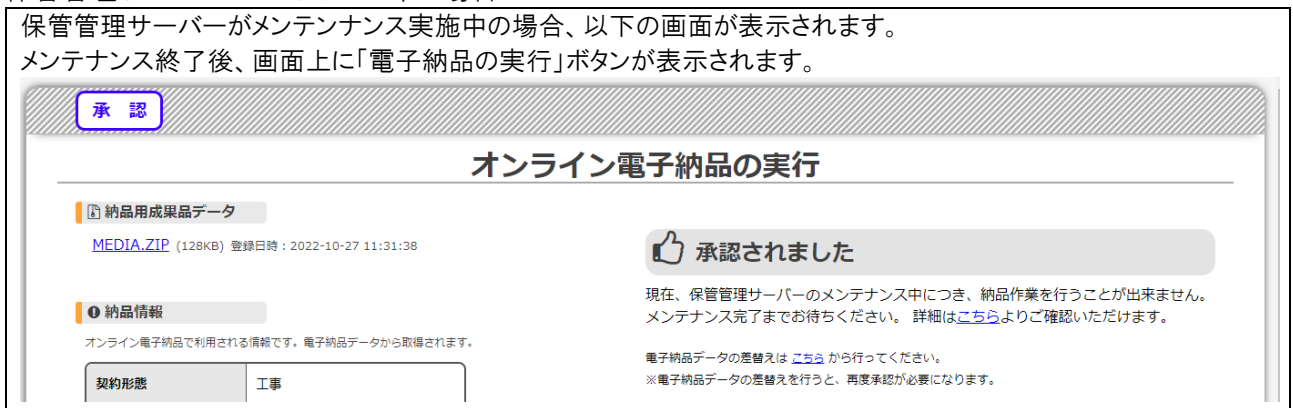